## **INSTRUCCIONES CUMPLIMENTACIÓN DEL MODELO DE TASAS PARA EL CURSO DE PATRÓN LOCAL DE PESCA\_SECCIÓN MÁQUINAS**

**1. Hacer clic en el botón** que indica "Tasa" en el apartado del curso de PATRÓN LOCAL DE PESCA\_SECCIÓN MÁQUINAS, de la página web del centro. También puede acceder directamente clicando sobre el siguiente enlace: : [Pagotasa \(Modelo 046\)](https://atenea.ha.gva.es/sara/servlet/com.hacienda.pdf.pdf417.ServletRecogidaDatosSimulador?ID_SIMUL=SIMU046-9837)

## **2.- Pasos para cumplimentar tasa:**

En "ORGANO GESTOR" pinchar y elegir **"AGRICULTURA Y PESCA S.C. ALICANTE"**

Rellenar todos los apartados de la **sección A, DECLARANTE**

**En la sección B, AUTOLIQUDACIÓN**/ LIQUIDACIÓN/SOLICITUD: rellenar Concepto 1, Servicios académicos, elegir el punto 1.3 **Curso de especialización de 50 hasta 100 horas**, y en la columna de "Unidades de cotización **poner 1.**

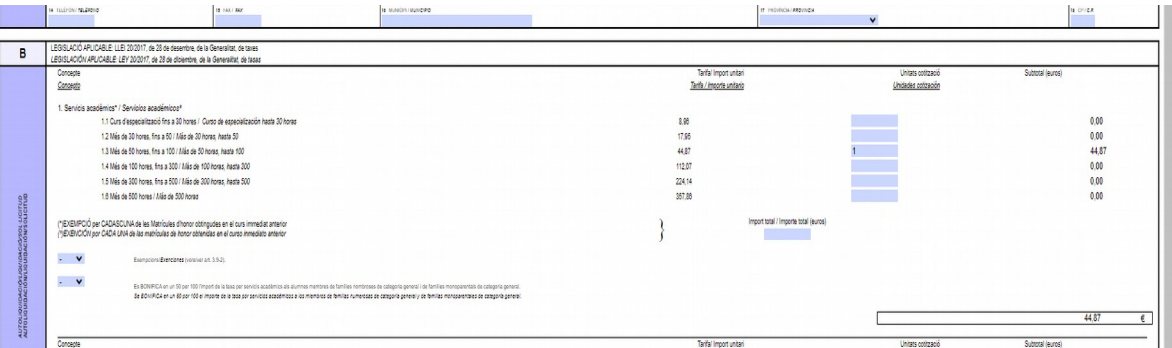

Si pinchamos con el ratón en cualquier zona en blanco, saldrá el **importe 44,87 €** en el **punto 1.3** y en la **zona C: A INGRESAR EL IMPORTE TOTAL**

Después para acceder al pdf., pinche en el botón gris de aceptar.

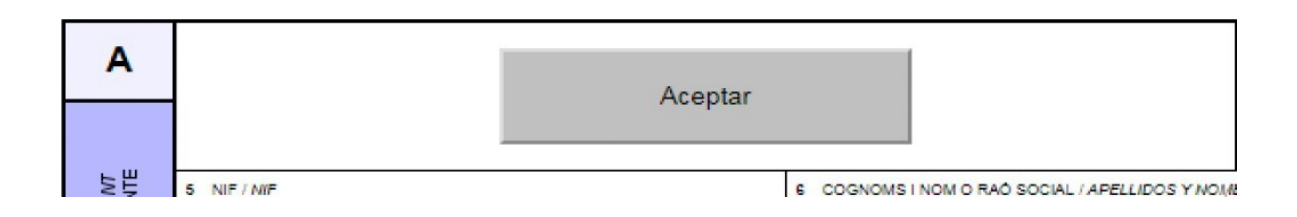

**En la sección C**, firmar las tres copias, una vez impresas si se pagan en el banco. Si opta por pagar por la aplicación una vez dado a imprimir se puede proceder al pago siguiendo las instrucciones de la aplicación.